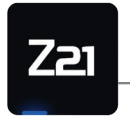

Modellbahnsteuerung

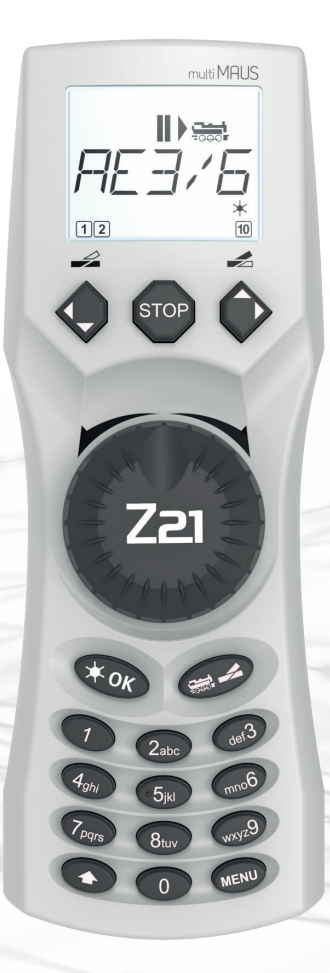

# Z21 multi MAUS Kurzanleitung

**Z21** ist eine Innovation von **Roco** & Heischmann.

Art. Nr. 8010835922 2/ 2022

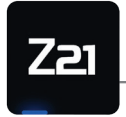

Modellbahnsteuerung

### TASTATURERKLÄRUNG

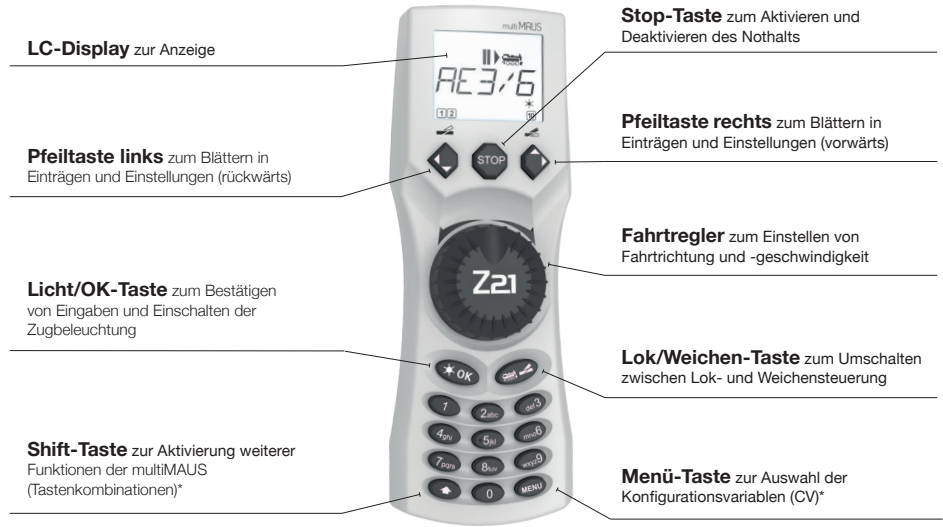

### SYMBOLERKLÄRUNG DISPLAY

#### **Schraubenschlüssel Fahrtsymbole** Menüebene: Einstellungen-Menü **Weichensymbol** • Pfeile zeigen Fahrtrichtung der • Weichenmodus: gewählten Lok an ∠ ◢ Weichen schalten • Pause zeigt Stillstand der Lok an multi MAUS (per Regler oder selektivem Nothalt) **Loksymbol** • Fahr- oder Weichenbetrieb STOP. • Menüebene: Lok-Menü **Kurzschluss** Symbol blinkt bei einem Kurzschluss oder einer Überlastung **Lichtsymbol**  ABC MENU Prog \* • Loklicht eingeschaltet ⇧ Stop STOP Symbol blinkt bei Nothalt 0200000000 und Kurzschluss **Funktionssymbole (1-10)**  • zeigen die eingeschalteten Lok- Sonderfunktionen an • Menüebene: untergeordnete Ebenen **Shift-Symbol** zeigt Betätigung der Taste an **STO Prog**  • leuchtet als Bestätigung bei der Programmierung **ABC** leuchtet bei der Texteingabe **MENU** Menüebene: Programmieren-Menü die multiMAUS ist in der Menüebene

 **Herzlichen DANK, dass Sie sich für eines unserer** 

\* Die angegebenen Funktionalitäten beziehen sich lediglich auf diese Kurzanleitung.

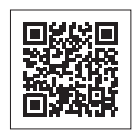

**Weitere Funktionalitäten der multiMAUS und mehr Informationen finden Sie auf unserer Website: www.z21.eu**

### **Anschluß an die Z21:**

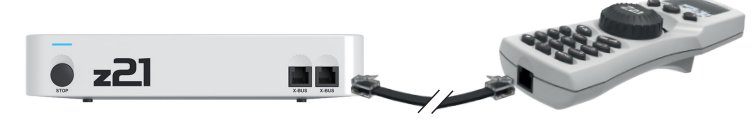

### 1. LOKAUSWAHL

**Um Ihre Lok mit der multiMAUS zu steuern oder Einstellungen zu verändern, müssen Sie die Lok zuerst auswählen. Dafür gibt es zwei Möglichkeiten: den Bibliotheksmodus oder den Adressmodus. Beim ersten Mal, wenn Sie Ihre multiMAUS einschalten, startet Sie im Bibliotheksmodus.**

#### **1.1 Bibliotheksmodus**

Im Bibliotheksmodus der multiMAUS sind Ihre Lokomotiven nach ihren Namen sortiert. Um die Lok auszuwählen, die Sie steuern möchten, blättern Sie einfach mit den Pfeiltasten durch die Bibliothek.

Wenn Sie Ihre Anlage einschalten, zeigt das multiMAUS-Display den Namen der zuletzt verwendeten Lok an. Bei der ersten Inbetriebnahme steht im Display "LOK 1" oder der werkseitig vergebene Name Ihrer Startset-Lok.

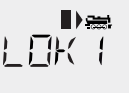

#### **1.2 Adressmodus**

Alternativ können Sie die Loks auch durch die Eingabe der Dekoderadresse ansteuern. Der Dekoder befindet sich in Ihrer Digitallok und empfängt die Steuerungssignale Ihrer multiMAUS. Bei allen Lokomotiven ist werkseitig die Adresse 3 voreingestellt.

zurück wechseln.

• Durch Drücken der Tastenkombination  $\bigoplus + \bigoplus$  können Sie zwischen Bibliotheksmodus und Adressmodus und

- Zur gewünschten Dekoderadresse gelangen Sie entweder über die Pfeiltasten < oder indem Sie die Adresse der Lok direkt eingeben.
- Drücken Sie hierfür zuerst $\leftarrow +$
- Das nebenstehende Display 2 erscheint. Geben Sie die Lokadresse im Zahlenfeld ein.

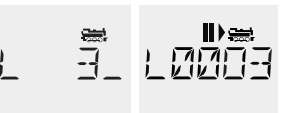

• Um zum Beispiel die Lokomotive mit der Dekoderadresse "3" einzugeben drücken Sie (def3) und bestätigen Sie mit

## **DIGITALEN STARTSETS entschieden haben!**

 $\Rightarrow$ 

### 2. ANLEGEN WEITERER LOKOMOTIVEN

**Um eine neue Lok mit dem Namen "BR024" mit der Adresse 24 anzulegen gehen Sie wie folgt in drei einfachen Schritten vor:**

- **1. Sie legen die Lok mit einem neuen Namen in der multiMAUS-Lok-Bibliothek an.**
- **2. Sie weisen ihr in der multiMAUS eine neue, noch nicht vergebene Dekoderadresse zu.**
- **3. Sie stellen den Dekoder der Lok mit der multiMAUS auf die neue Dekoderadresse um.**

#### **2.1 Anlegen einer neuen Lok in der multiMAUS**

- Gehen Sie in den Bibliotheksmodus
- Blättern Sie mit den Pfeiltasten , bis im Display "NEU" erscheint
- **Bestätigen Sie Ihre Auswahl mit der Taste**
- Geben Sie mit dem Zahlenblock den Namen ein. Auf den Tasten der multiMAUS befinden sich wie bei einem alten Mobiltelefon – alle Buchstaben von A bis Z. Jede Zifferntaste ist dabei mit mehreren Buchstaben belegt. Drücken Sie einmal, so erscheint der erste Buchstabe, bei zweimaligem Drücken der zweite, bei dreimaligen der dritte. Beim vierten Drücken erscheint die Ziffer:
- Drücken Sie 2 x die Taste (2 abc) für den Buchstaben B oder z.B. drücken Sie 4 x die Taste (2 abc) für die Ziffer 2.
- Nach Eingabe des Textes bestätigen Sie mit A X OK
- Als nächstes wird die neue Adresse, die die Lok bekommen soll, eingegeben.
	- Drücken Sie erst (2 abc), dann (4 ghi
	- **Bestätigen Sie Ihre Auswahl mit der Taste**
- Nun werden die möglichen Fahrstufen, die der Dekoder versteht, ausgewählt. Bei aktuellen Decodern verwenden Sie 128.
	- Wählen Sie mit den Pfeiltasten **zur Staat zwischen den Werten "128" aus.**
	- Bestätigen Sie Ihre Auswahl mit der Taste

#### **2.2 Ändern der Dekoderadresse mit der multiMAUS**

Die Dekoderadresse ist als erste Konfigurationsvariable, kurz CV1, im Digitaldekoder jeder Lok hinterlegt. Mithilfe der multiMAUS können Sie diese CV-Einstellung ganz leicht ändern. ACHTUNG: Für diese Programmierung darf nur die **eine Lok** auf dem Gleis stehen.

- Drücken Sie die Tastenkombination (MENU) + (1), um auf die CV1 zuzugreifen
- Geben Sie die gewünschte Lokadresse ein, indem Sie erst 2abc und dann 4 ghi drücken
- **Bestätigen Sie Ihre Auswahl mit der Taste Cik OK**

Nun hat Ihre Lok die Dekoderadresse 24 und reagiert auf alle Kommandos, die Sie ihr mit der multiMAUS geben.

Bei technischen Fragen / Problemen können Sie sich über die Service-Hotline informieren. Unsere Experten stehen Ihnen gerne mit Tipps und Tricks zur Verfügung:

- 
- **▪ https://www.roco.cc/de/service/hotline/index.html ▪ INTERNATIONAL: +43 820 200668**
- **▪ https://www.fleischmann.de/de/service/hotline/index.html ▪ GRATIS: 00800 57626000 (Deutschland, Österreich, Schweiz)**
	-

**Modelleisenbahn GmbH | Plainbachstrasse 4 | 5101 Bergheim, Austria | www.fleischmann.de | www.roco.cc** 

### **Viel VERGNÜGEN mit Ihrer Digitalanlage!**

**Service-Hotline**

Art. Nr. 8010835922 2/ 2022

Art. Nr. 8010835922 2/2022

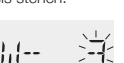

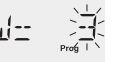

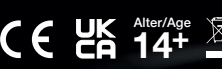

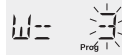

>

>